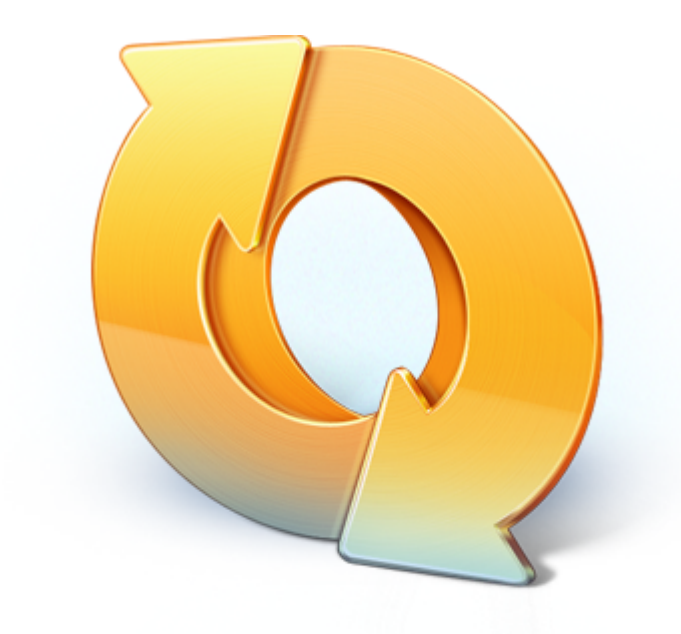

# True Image™ by Acronis®

# **Benutzeranleitung für Mobile App**

#### **Urheberrechtserklärung**

Copyright © Acronis International GmbH, 2002-2012. Alle Rechte vorbehalten.

'Acronis', 'Acronis Compute with Confidence', 'Acronis Recovery Manager', 'Acronis Secure Zone', Acronis True Image, Acronis Try&Decide und das Acronis Logo sind Markenzeichen der Acronis International GmbH.

Linux ist ein eingetragenes Markenzeichen von Linus Torvalds.

VMware und VMware Ready sind Warenzeichen bzw. eingetragene Markenzeichen von VMware, Inc, in den USA und anderen Jurisdiktionen.

Windows und MS-DOS sind eingetragene Markenzeichen der Microsoft Corporation.

Alle anderen erwähnten Markenzeichen und Urheberrechte sind Eigentum der jeweiligen Besitzer.

Eine Verteilung substantiell veränderter Versionen dieses Dokuments ohne explizite Erlaubnis des Urheberrechtinhabers ist untersagt.

Eine Weiterverbreitung dieses oder eines davon abgeleiteten Werks in gedruckter Form (als Buch oder Papier) für kommerzielle Nutzung ist verboten, sofern vom Urheberrechtsinhaber keine Erlaubnis eingeholt wurde.

DIE DOKUMENTATION WIRD "WIE VORLIEGEND" ZUR VERFÜGUNG GESTELLT UND ALLE AUSDRÜCKLICHEN ODER STILLSCHWEIGEND MITINBEGRIFFENEN BEDINGUNGEN, ZUSAGEN UND GEWÄHRLEISTUNGEN, EINSCHLIESSLICH JEGLICHER STILLSCHWEIGEND MITINBEGRIFFENER GARANTIE ODER GEWÄHRLEISTUNG DER EIGNUNG FÜR DEN GEWÖHNLICHEN GEBRAUCH, DER EIGNUNG FÜR EINEN BESTIMMTEN ZWECK UND DER GEWÄHRLEISTUNG FÜR RECHTSMÄNGEL SIND AUSGESCHLOSSEN, AUSSER WENN EIN DERARTIGER GEWÄHRLEISTUNGSAUSSCHLUSS RECHTLICH ALS UNGÜLTIG ANGESEHEN WIRD.

Software bzw. Dienstleistung kann Code von Drittherstellern enthalten. Die Lizenzvereinbarungen für solche Dritthersteller sind in der Datei licence.txt aufgeführt, die sich im Stammordner des Installationsverzeichnisses befindet. Eine aktuelle Liste über Dritthersteller-Code und dazugehörige Lizenzvereinbarungen, die mit der Software bzw. Dienstleistungen verwendet werden, finden Sie immer unter http://kb.acronis.com/content/7696

#### **Von Acronis patentierte Technologien**

Die in diesem Produkt verwendeten Technologien werden durch folgende U.S.-Patente abgedeckt: U.S. U.S. Patent #7,047,380, U.S. U.S. Patent #7,275,139, U.S. Patent #7318135, U.S. Patent #7,366,859, U.S. Patent #7,462,11, U.S. Patent #7,603,533, U.S. Patent #7,650,473, U.S. Patent #7,831,789, U.S. Patent #7,895,403, U.S. Patent #7,934,064, U.S. Patent #7,953,948, U.S. Patent #8,005,797, U.S. Patent #8,069,320, U.S. Patent #8,074,035.

## Inhaltsverzeichnis

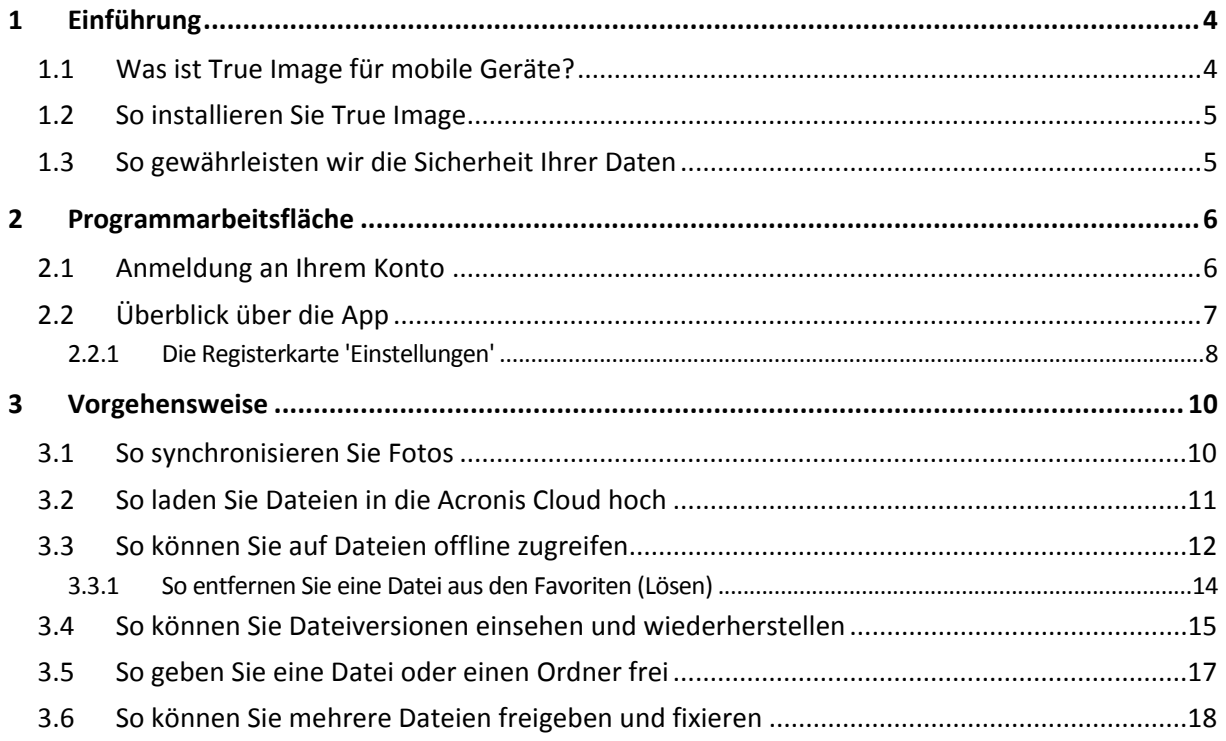

# <span id="page-3-0"></span>1 Einführung

# <span id="page-3-1"></span>1.1 Was ist True Image für mobile Geräte?

True Image für mobile Geräte ist Teil einer umfassenden Datensynchronisierunglösung von Acronis. Diese Lösung ermöglicht Ihnen, auf all Ihren Computern und mobilen Geräten die gleichen Daten, Dokumente, Fotos, Videos usw. zu haben, so dass Sie Ihre Daten überall und jederzeit ansehen, bearbeiten oder für andere Personen freigeben können. Ihre Daten sind immer leicht zu erreichen.

#### **Welche Daten werden von der Mobile App unterstützt.**

Sie können True Image auf jedem mobilen Gerät installieren, welches unter dem Betriebssystem iOS (iPhone, iPad, iPod) oder Android (Smartphones und Tabletts ) läuft.

#### **Die Funktionsweise**

True Image für mobile Geräte ermöglicht Ihnen, auf Daten zuzugreifen, die Sie in der Acronis Cloud gespeichert haben – und diese Daten mit Ihren anderen mobilen Geräten und Computern zu synchronisieren. Beachten Sie, dass True Image für mobile Geräte ohne die Acronis Cloud nicht nutzbar ist, so dass Sie zuerst ein Abonnement für diesen Dienst benötigen.

#### **True Image für mobile Geräte stellt Ihnen folgende Funktionen bereit:**

- Erhalten Sie Zugriff auf Ihre Acronis Cloud
- Synchronisieren Sie Ihre Galerie (bei Android) und Aufnahmen (Camera Roll, bei iOS) zwischen verschiedenen Geräten
- Fügen Sie Dateien der Gruppe 'Favoriten' (bei Android) oder 'Fixiert' (bei iOS) hinzu, um diese so jederzeit aktualisieren zu können und auch offline verfügbar zu haben
- Geben Sie Dateien für Ihre Freunde mithilfe öffentlicher Links frei
- Laden Sie neu erstellte oder bereits existierende Fotos, Videos usw. von Ihrer SD-Speicherkarte in die Acronis Cloud hoch

#### **Was die Acronis Cloud ist und wie Sie Zugriff auf diese erhalten**

Die Acronis Cloud ist ein geschützter Remote-Storage (Online-Speicherplatz), auf dem Sie Ihre Daten sicher hinterlegen können. Sie ist über das Internet mithilfe einer unserer Anwendungen oder eines gewöhnlichen Webbrowsers von jedem Computer oder mobilen Geräte aus verfügbar. Die Acronis Cloud enthält die Dateien und Ordner Ihrer Synchronisierungen und Online Backups. Die beste Lösung zur Synchronisierung Ihrer Daten und Erstellung von Online Backups ist die Verwendung von True Image für Windows. Zur Erstellung von Online Backups können Sie außerdem Acronis True Image Online verwenden. Details zu diesen Produkten finden Sie auf unserer Website: http://www.acronis.de/homecomputing/products/.

#### **So erhalten Sie 250 GB freien Speicherplatz auf der Acronis Cloud:**

- 1. Installieren Sie True Image für Windows (beispielsweise True Image 2013) oder Acronis True Image Online auf Ihrem Computer.
- 2. Abonnieren Sie den Acronis Cloud Service auf unserer Website: https://www.acronis.de/my/online-backup/.

#### **Wie viel kostet die Mobile App?**

True Image für mobile Geräte ist kostenlos.

# <span id="page-4-0"></span>1.2 So installieren Sie True Image

Gehen Sie, abhängig von Ihrem jeweiligen mobilen Gerät, zum App Store oder Google Play und suchen Sie nach der App 'True Image'.

#### **So suchen und installieren Sie die True Image App bei iOS:**

- 1. Öffnen Sie auf Ihrem iPhone den **App Store**.
- 2. Tippen Sie auf das Suchsymbol.
- 3. Geben Sie *true image* in das Suchfeld ein.
- 4. Wählen Sie **True Image** aus den Suchergebnissen und wechseln Sie zur App-Seite.
- 5. Folgen Sie dann der Standardinstallationsprozedur.

Die Prozedur zur Suche und Installation der True Image App für Android ist ähnlich.

# <span id="page-4-1"></span>1.3 So gewährleisten wir die Sicherheit Ihrer Daten

Sie möchten möglicherweise sichergehen, dass Ihre persönlichen Dateien nicht in die falschen Hände geraten können. Das kann insbesondere für die Daten auf Ihrem mobilen Gerät gelten, da all Ihr synchronisierten Daten über das Internet übertragen werden.

Seien Sie versichert, dass all Ihre Daten geschützt sind. Zuerst einmal verwenden wir für die Datenübertragung im Internet und LAN entsprechende Verschlüsselungsprotokolle (SSL, TLS). Um auf die snychronisierten Daten zuzugreifen, melden Sie sich an Ihrem Konto unter Angabe Ihrer E-Mail-Adresse und einem Kennwort an.

Außerdem speichern wir Ihre Daten in verschlüsselter Form auf unseren Servern. Nur Sie haben daher Zugriff auf Ihre verschlüsselten Daten.

# <span id="page-5-0"></span>2 Programmarbeitsfläche

# <span id="page-5-1"></span>2.1 Anmeldung an Ihrem Konto

Um die App nutzen zu können, müssen Sie sich mit der E-Mail-Adresse und dem Kennwort Ihres Acronis-Kontos anmelden.

Sollten Sie noch kein Acronis-Konto haben, dann klicken Sie auf **Neues Konto erstellen** (**Ein kostenloses Konto erhalten**, falls Sie iOS verwenden) und folgen Sie den Anweisungen auf unserer Website.

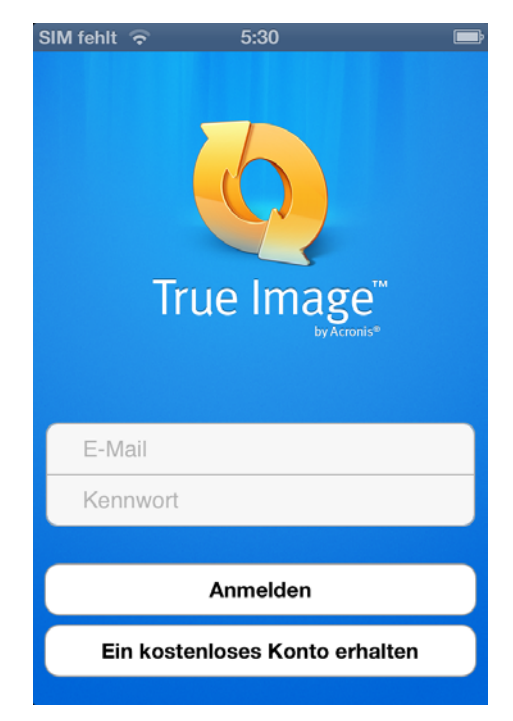

Standardmäßig müssen Sie sich nur dann anmelden, wenn Sie die True Image-Anwendung für Windows oder mobile Geräte das erste Mal starten.

Sollten Sie befürchten, dass jemand auf Ihre Dateien zugreifen könnte, falls iPhone gestohlen wird oder verloren geht, dann können Sie die automatische Anmeldung Ihres iPhones deaktivieren (zu Details siehe Die Registerkarte 'Einstellungen' (S[. 8\)](#page-7-0)). In diesem Fall müssen Sie sich dann bei jedem Start der Anwendung anmelden.

# <span id="page-6-0"></span>2.2 Überblick über die App

Die Benutzeroberfläche von True Image besteht aus 4 Registerkarten: **Sync**, **Favoriten** (**Fixiert** - bei iOS), **Storage** und **Einstellungen**.

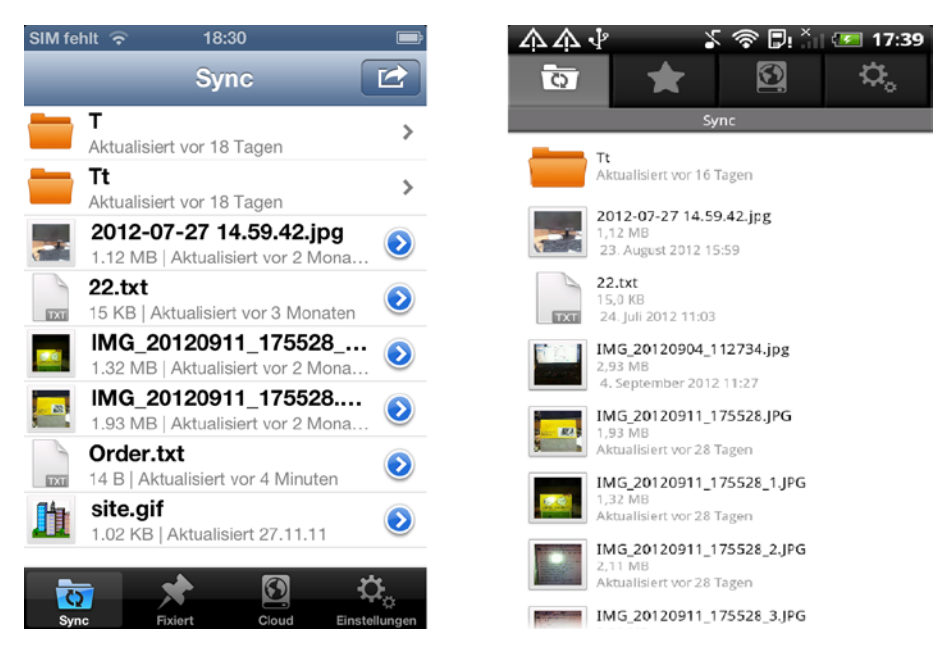

#### **Sync**

Diese Registerkarte repräsentiert Ihren speziellen Synchronisierungsordner (namens 'Sync') und wird standardmäßig verwendet, um all Ihre Gerät zu synchronisieren – nämlich Computer, mobile Geräte und die Acronis Cloud. Dieser Ordnertyp wird automatisch auf einem Gerät erstellt, wenn Sie True Image auf diesem installieren.

Falls die Option 'Photo Sync' angeschaltet ist, enhält diese Registerkarte den Ordner 'PhotoSync' (zu weiteren Details siehe Die Registerkarte 'Einstellungen' (S. [8\)](#page-7-0)). Diese Option ermöglicht Ihnen eine automatische Synchronisierung Ihrer 'Galerie' (bzw. der 'Aufnahmen' unter iOS) mit dem Photo Sync-Ordnern auf Ihren anderen Computern oder der Acronis Cloud.

#### **Unterschied zwischen der Android- und iOS-Version:**

In der Android-Version wird Ihr Galerie-Ordner mit anderen Geräten in zwei Richtungen synchronisiert. Das bedeutet, dass Datenänderungen automatisch hoch- und runtergeladen werden. In der iOS-Version werden Ihre 'Aufnahmen' (englisch 'Camera Roll') nur in eine Richtung synchronisiert. Das bedeutet, dass geänderte Daten (beispielsweise neue Fotos) zur Acronis Cloud hochgeladen werden, aber keine neuen Daten auf Ihr Gerät heruntergeladen werden.

#### **'Favoriten' ('Fixiert' - in iOS)**

Diese Registerkarte enthält eine Liste von in der Acronis Cloud gespeicherten Dateien, die auch offline für Sie verfügbar sind. Sie können Dateien den 'Favoriten' ('Fixiert' bei iOS) von Ihren Synchronisierungen und Online Backups hinzufügen (über die Registerkarten **Sync** und **Storage**). Nach dem Hinzufügen sind immer die neuesten Versionen der Dateien über die Registerkarte verfügbar.

#### **Unterschied zwischen der Android- und iOS-Version:**

In der Android-Version können Sie die den Favoriten hinzugefügten Dateien ändern. Nach der Speicherung werden die neuen Versionen automatisch zu den entsprechenden Synchronisierungen und Online Backups in der Acronis Cloud hochgeladen. In der iOS-Version funktioniert die Synchronisierung nur in eine Richtung. Das bedeutet, dass geänderte Daten zu Ihrem Gerät von der Acronis Cloud heruntergeladen werden, aber nicht dorthin hochgeladen.

#### **Storage**

Diese Registerkarte enthält die Synchronisierungen und Online Backup-Dateien, die Sie in der Acronis Cloud gespeichert haben. Sie können diese Dateien/Ordner einsehen, den 'Favoriten' (bei Android) oder 'Fixiert' (bei iOS) hinzufügen, öffentliche Links erstellen, um diese Dateien/Ordner für Ihre Freunde freizugeben oder sie in einem Forum zu posten.

#### **Einstellungen**

Diese Registerkarte enhält die Einstellungen der App. Weitere Details finden Sie unter Die Registerkarte 'Einstellungen' (S. [8\)](#page-7-0).

### <span id="page-7-0"></span>2.2.1 Die Registerkarte 'Einstellungen'

Die Registerkarte **Einstellungen** besteht aus vier Bereichen: **Anwendung**, **Lokaler Speicher**, **Konto** und **Über**.

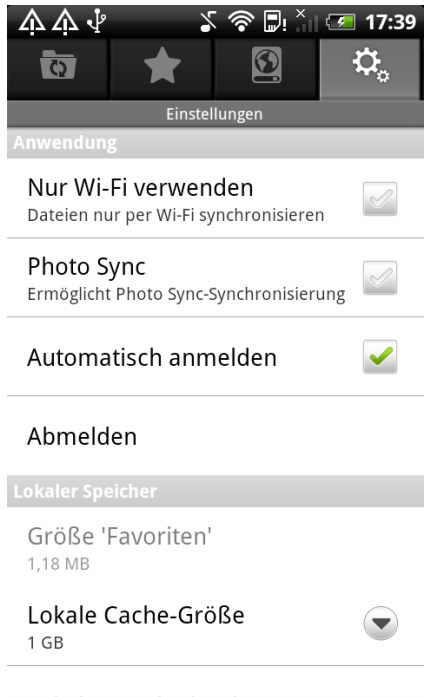

#### **Der Bereich 'Anwendung'**

#### **Nur Wi-Fi verwenden**

Falls die Einstellung angeschaltet ist, erfolgt der Upload und Download der Daten nur per Wi-Fi. Dies ist sinnvoll, weil eine Wi-Fi-Verbindung meistens günstiger (oder kostenlos) und zuverlässiger ist als andere Verbindungsarten.

#### **Photo Sync**

Falls die Option angeschaltet ist, werden Ihre 'Galerie' (bzw. die 'Aufnahmen' unter iOS) automatisch mit dem Photo Sync-Ordnern auf Ihren anderen Computern und der Acronis Cloud synchronisiert.

#### **Automatisch anmelden**

Falls Sie diese Einstellung aktivieren, müssen Sie Ihre E-Mail-Adresse und Ihr Kennwort nicht jedes Mal eingeben, wenn Sie die App starten.

**Abmelden**

Mit diesem Befehl wird Ihre aktuelle Sitzung mit der App beendet.

#### **Der Bereich 'Lokaler Speicher'**

**Größe 'Favoriten'** (oder **Größe 'fixierte Dateien'** - bei iOS)

Das Feld zeigt Ihnen die Gesamtgröße der Dateien an, die Sie in den **Favoriten** (**Fixiert** - bei iOS) gespeichert haben.

**Lokale Cache-Größe**

Dieses Element ermöglicht Ihnen, die Größe des lokalen Caches festzulegen. Der lokale Cache ist ein Zwischenspeicher, der dazu dient, Aktionen wie das Öffnen von Dateien in der Acronis Cloud, das Herunterladen von Dateien usw. zu beschleunigen. Beachten Sie, dass Sie zum Herunterladen einer großen Datei erst sicherstellen müssen, dass die Größe des lokalen Caches über der der Datei liegt, weil diese ansonsten nicht heruntergeladen werden kann.

#### **Lokalen Cache löschen**

Dieser Befehl löscth alle Daten aus dem lokalen Cache.

#### **Der Bereich 'Konto'**

**E-Mail**

In diesem Feld wird die E-Mail-Adresse angezeigt, die Sie beim Registrieren Ihres Kontos angegeben haben.

**Acronis Cloud**

In diesem Feld wird der aktuelle Zustand Ihrer Acronis Cloud angezeigt – und zwar, wie viel nicht belegten Speicherplatz Sie derzeit haben.

**Ablaufdatum**

Dieses Feld zeigt das Ablaufdatum Ihres Abonnements an.

**Abonnement-Upgrade**

Mit diesem Befehl können Sie Ihren Abonnement-Tarif ändern, so dass Sie mehr Speicherplatz in der Acronis Cloud verwenden können.

#### **Der Bereich 'Über'**

**App-Version**

In diesem Feld wird die Version der von Ihnen verwendeten App angezeigt.

**Erste Schritte**

Über dieses Element können Sie die '**Erste Schritte**'-Folien durchsehen.

**True Image weiterempfehlen** 

Mit diesem Feld können Sie True Image an andere Personen weiterempfehlen, indem Sie eine spezielle Nachricht an angegebene E-Mail-Adresse versenden lassen.

# <span id="page-9-0"></span>3 Vorgehensweise

## <span id="page-9-1"></span>3.1 So synchronisieren Sie Fotos

Fotos und Videos auf Ihrem mobilen Gerät können automatisch mit anderen mobilen Geräten, Computern und der Acronis Cloud synchronisiert werden. Sie müssen dafür einfach nur die Option **Photo Sync** aktivieren. Danach erscheint der Ordner 'PhotoSync' in der Standardsynchronisierung (der Registerkarte **Sync**). Der Ordner enthält alle Dateien, die in der 'Galerie' (auf einem Android-Gerät) oder den 'Aufnahmen' (auf einem iOS-Gerät) gespeichert sind.

Beachten Sie, dass der Galerie-Ordner mit der Acronis Cloud in zwei Richtungen synchronisiert wird, die 'Aufnahmen' aber nur in einer Richtung (nur Upload-Modus). Details finden Sie im Synchronisierungsabschnitt von 'Überblick über die App (S. [7\)](#page-6-0)'.

#### **Android**

#### **So synchronisieren Sie die 'Galerie' mit Ihren Computern und der Acronis Cloud:**

- 1. Tippen Sie auf die Registerkarte **Einstellungen**.
- 2. Suchen Sie im Bereich Anwendung die Option Photo Sync und tippen Sie auf **Manual Angles**, um die Option einzuschalten  $(\blacktriangleright)$ .

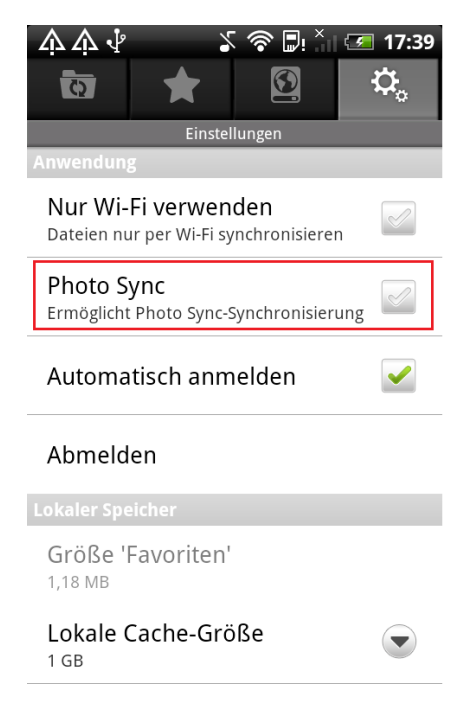

#### **iOS**

#### **So synchronisieren Sie die 'Aufnahmen' mit Ihren Computern und der Acronis Cloud:**

- 1. Tippen Sie auf die Registerkarte **Einstellungen**.
- 2. Suchen Sie im Bereich **Einstellungen** die Option **Photo Sync** und verschieben Sie den Schalter, um die Funktion einzuschalten.

# <span id="page-10-0"></span>3.2 So laden Sie Dateien in die Acronis Cloud hoch

Mit True Image können Sie auf Ihrem mobilen Gerät gespeicherte Dateien zur Registerkarte 'Sync' hinzufügen. Die Dateien werden nach dem Hinzufügen direkt in die Acronis Cloud hochgeladen und mit Ihren anderen Geräten synchronisiert. Sie können diese Dateien per Freigabe dann mit Freunden gemeinsam nutzen, sie in Foren oder sozialen Netzwerken posten, sie einsehen, zu früheren Versionen wiederherstellen usw.

#### **Android**

#### **So laden Sie eine existierende Datei in die Acronis Cloud hoch:**

- 1. Tippen Sie in der Registerkarte **Sync** oder innerhalb eines Unterordners auf den Befehl **Menü** Ihres Android-Gerätes.
- 2. Tippen Sie in dem geöffneten Menü auf **Upload** und wählen Sie, abhängig vom hochzuladenden Dateityp, eine der folgenden Kategorien:
	- **Foto** tippen Sie auf dieses Element und wählen Sie eine Bilddatei aus der Galerie.
	- **Video** tippen Sie auf dieses Element und wählen Sie eine Videodatei aus der Galerie.
	- **Audio** tippen Sie auf dieses Element und wählen Sie eine Audiodatei aus der Liste.
	- **Dateien und Ordner** tippen Sie auf dieses Element und wählen Sie die gewünschte Datei mithilfe des Datei-Browsers.

Die gewählte Datei bzw. der gewählte Ordner werden zur Registerkarte **Sync** oder zum Unterordner hinzugefügt und dann in die Acronis Cloud hochgeladen.

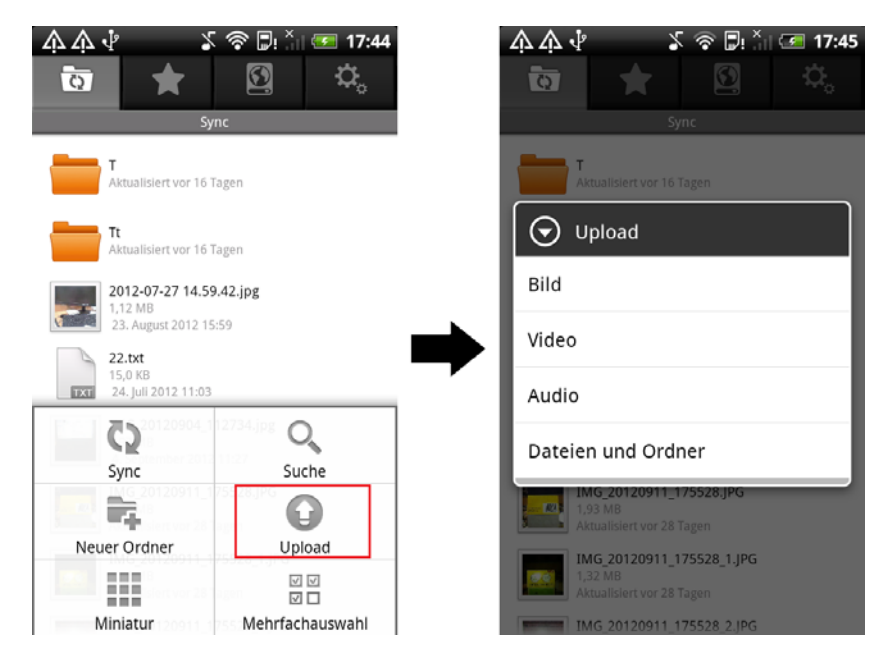

#### **So laden Sie eine neue Datei in die Acronis Cloud hoch:**

- 1. Tippen Sie in der Registerkarte **Sync** oder innerhalb eines Unterordners auf den Befehl **Menü** Ihres Android-Gerätes.
- 2. Tippen Sie in dem geöffneten Menü auf **Erstellen** und wählen Sie, abhängig vom hochzuladenden Dateityp, eine der folgenden Kategorien:
	- **Foto** tippen Sie auf dieses Element und erstellen Sie ein Foto.
	- **Video** tippen Sie auf dieses Element und nehmen Sie ein Video auf.
	- **Audio** tippen Sie auf dieses Element und erstellen Sie eine Tonaufnahme.

Die neu erstellte Datei (Bild, Video oder Tondatei) werden zur Registerkarte **Sync** oder zum Unterordner hinzugefügt und dann in die Acronis Cloud hochgeladen.

#### **iOS**

**So laden Sie eine Datei in die Acronis Cloud hoch:**

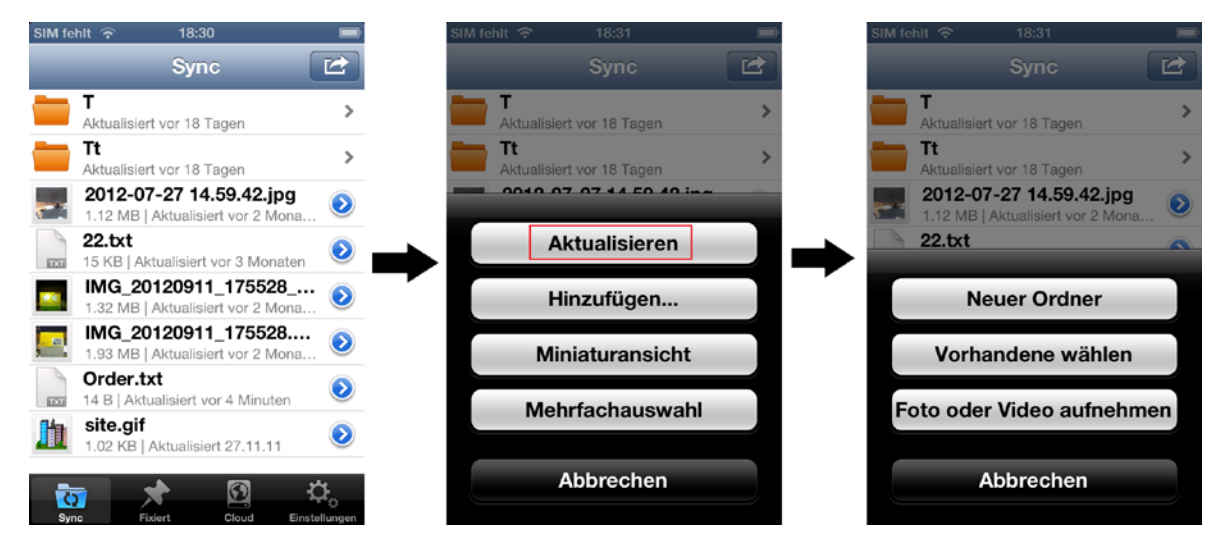

- 1. Tippen Sie in der Registerkarte **Sync** oder innerhalb eines Unterordners auf die Schaltfläche Aktion<sup>(2)</sup>
- 2. Tippen Sie im geöffneten Menü auf **Hinzufügen** und wählen Sie dann eine der folgenden Möglichkeiten:
	- **Vorhandene wählen** tippen Sie auf dieses Element und wählen Sie eine bereits existierende Datei aus den 'Aufnahmen'.
	- **Foto oder Video aufnehmen** tippen Sie auf dieses Element und erstellen Sie ein neues Foto oder Video.

Die Datei wird zur Registerkarte **Sync** oder zum Unterordner hinzugefügt und dann in die Acronis Cloud hochgeladen.

Beachten Sie, dass das Element **Neuer Ordner** einen Ordner mit dem angegebenen Namen innerhalb des aktuellen Ordners erstellt.

# <span id="page-11-0"></span>3.3 So können Sie auf Dateien offline zugreifen

Sie benötigen eine Internetverbindung, um auf Dateien zugreifen zu können, die in der Acronis Cloud gespeichert sind. Um auf Dateien auch offline zugreifen zu können, müssen Sie diese der Gruppe 'Favoriten' (bei Android) bzw. 'Fixiert' (bei iOS) hinzufügen. Sie können Dateien sowohl aus Synchronisierungen wie auch von Online Backups hinzufügen. Nach dem Hinzufügen stehen immer die jeweils neuesten Versionen der Dateien in der Registerkarte **Favoriten** (bei Android) bzw. **Fixiert** (bei iOS) bereit.

Dateien, die von der Registerkarte **Sync** hinzugefügt wurden, werden mit der Acronis Cloud synchronisiert. Falls sich eine Datei in der Acronis Cloud ändert, wird auch automatisch die Datei auf Ihrem mobilen Gerät geändert (und umgekehrt).

#### **Unterschiede zwischen der Registerkarte 'Favoriten' (bei Android) und 'Fixiert' (bei iOS)**

#### **Die Registerkarte 'Favoriten'**

Dateien, die von der Registerkarte **Storage** hinzugefügt werden (Dateien von benutzerdefinierten Synchronisierungen und Online Backups) werden mit der Acronis Cloud in zwei Richtungen synchronisiert. Alle Änderungen von Dateien in der Acronis Cloud werden automatisch zu den Dateien in den Favoriten heruntergeladen – und alle Änderungen an diesen Dateien werden wiederum in die Acronis Cloud hochgeladen.

#### **Die Registerkarte 'Fixiert'**

Dateien, die von der Registerkarte **Storage** hinzugefügt werden (Dateien von benutzerdefinierten Synchronisierungen und Online Backups) werden mit der Acronis Cloud nur in eine Richtung synchronisiert. Alle Änderungen von Dateien in der Acronis Cloud werden automatisch zu den Dateien in der Registerkarte 'Fixiert' heruntergeladen; wenn Sie jedoch eine fixierte Datei auf Ihrem mobilen Gerät ändern, werden diese Änderungen nicht in die Acronis Cloud hochgeladen.

#### **Android**

#### **So fügen Sie eine Datei aus der Standardsynchronisierung den Favoriten hinzu:**

Tippen Sie in der Registerkarte **Sync** länger auf die gewünschte Datei und tippen Sie dann im sich öffnenden Menü auf den Befehl **Zu Favoriten hinzufügen**.

#### **So fügen Sie eine Datei aus einer Standardsynchronisierung oder einem Online Backup den Favoriten hinzu:**

Tippen Sie in der Registerkarte **Storage** länger auf die gewünschte Datei und tippen Sie dann im sich öffnenden Menü auf den Befehl **Zu Favoriten hinzufügen**.

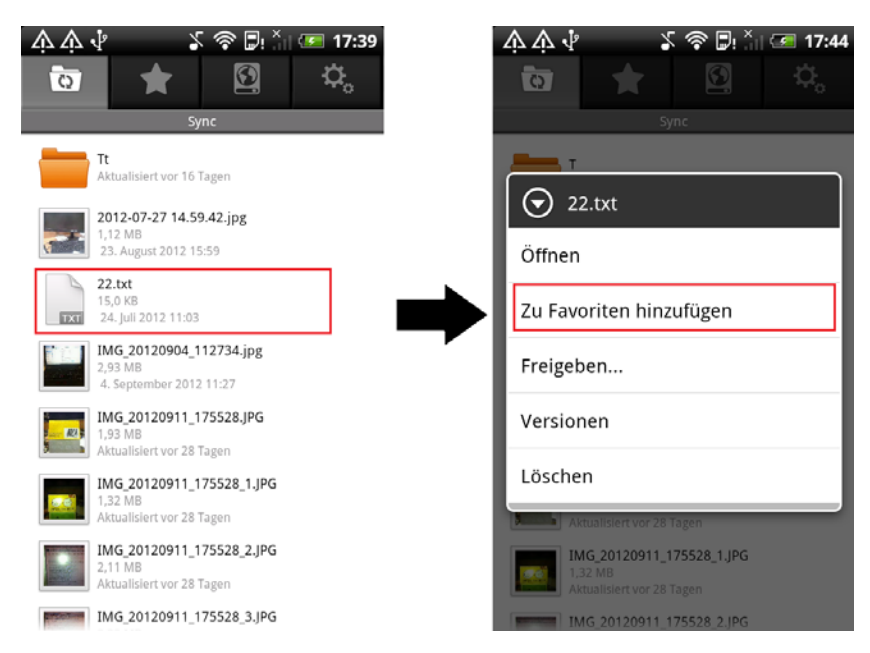

#### **iOS**

#### **So fixieren Sie eine Datei aus der Standardsynchronisierung:**

Tippen Sie in der Registerkarte **Sync** neben der gewünschten Datei auf und aktivieren Sie den Schalter **Fixiert** durch Verschieben.

#### **So fixieren Sie eine Datei aus einer Standardsynchronisierung oder einem Online Backup:**

Tippen Sie in der Registerkarte **Storage** neben der gewünschten Datei auf und aktivieren Sie den Schalter **Fixiert** durch Verschieben.

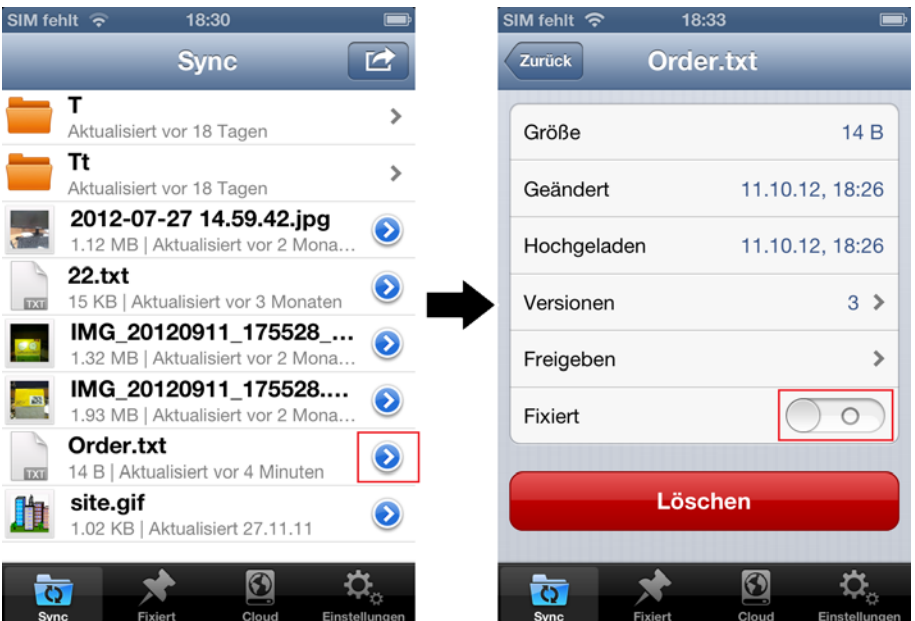

### <span id="page-13-0"></span>3.3.1 So entfernen Sie eine Datei aus den Favoriten (Lösen)

Das Entfernen einer Datei von der Registerkarte **Favoriten** (oder **Fixiert** - bei iOS) hat keinen Einfluss auf Daten in der Acronis Cloud oder auf anderen synchronisierten Geräten. Es hat nur zur Folge, dass Sie diese Dateien nicht mehr offline auf Ihrem mobilen Gerät öffnen können.

#### **Android**

#### **So entfernen Sie eine Datei aus den Favoriten:**

Tippen Sie in der Registerkarte **Favoriten** länger auf die gewünschte Datei und tippen Sie dann im sich öffnenden Menü auf den Befehl **Aus Favoriten entfernen**.

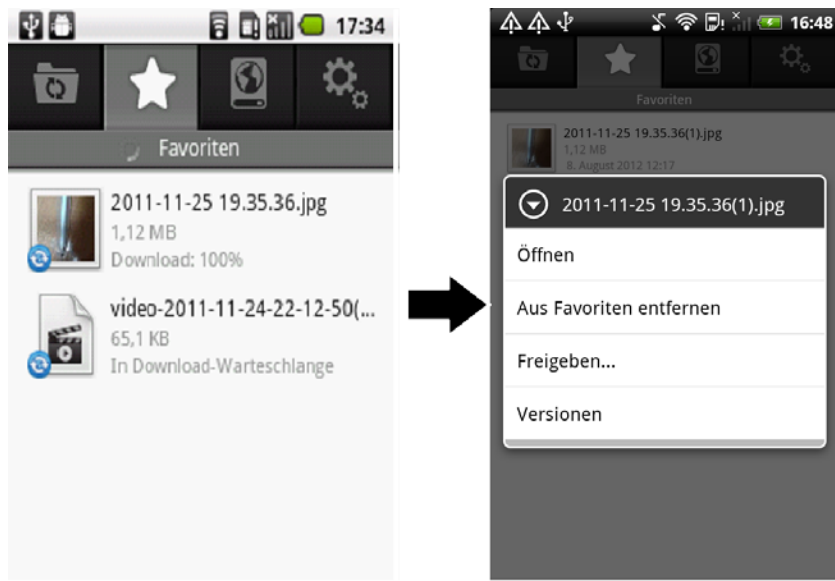

#### **iOS**

#### **So lösen Sie eine Datei (Fixierung aufheben):**

Tippen Sie in der Registerkarte **Fixiert** neben der gewünschten Datei auf und deaktivieren Sie den Schalter **Fixiert** durch Verschieben.

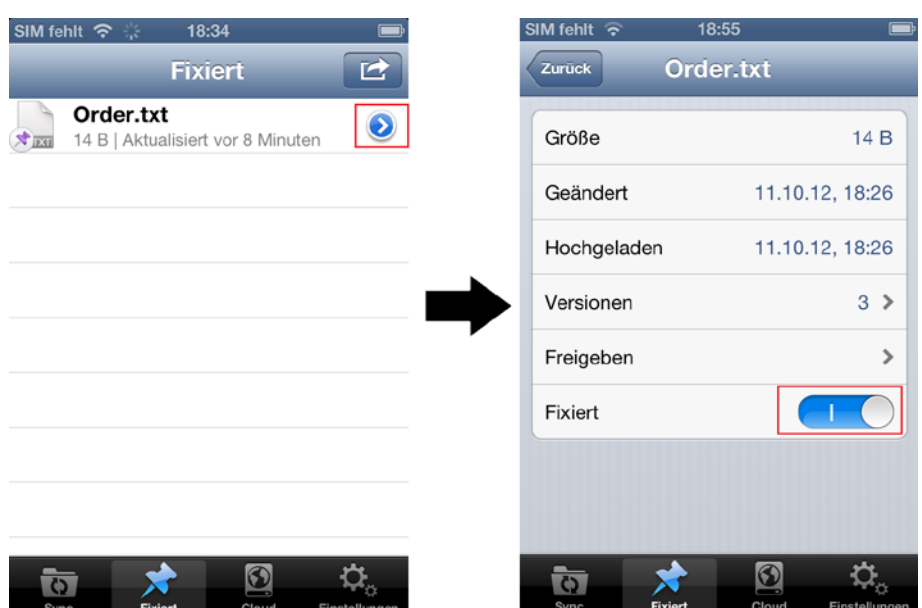

# <span id="page-14-0"></span>3.4 So können Sie Dateiversionen einsehen und wiederherstellen

Jedes Mal, wenn Sie eine Datei oder einen Ordner in einem Synchronisierungsordner oder Online Backup auf Ihrem Computer oder mobilen Gerät ändern, speichert True Image die neue Version dieser Datei bzw. dieses Ordners in der Acronis Cloud. Sollten Sie wissen, dass eine Datei versehentlich geändert wurde, dann können Sie diese Datei auf eine frühere Version zurücksetzen, indem Sie die entsprechende Version der Gruppe 'Favoriten' (oder 'Fixiert' - bei iOS) hinzufügen. Sie können Dateiversionen zudem per Freigabe mit Freunden gemeinsam nutzen.

Sie verwenden zwei Registerkarten, um mit Dateiversionen zu arbeiten: **Sync** und **Storage**.

#### **Die Registerkarte 'Sync'**

Diese Registerkarte ist die Standardsynchronisierung Dateien und Ordner dieser Standardsynchronisierung verfügen immer über Versionen in der Acronis Cloud.

#### **iOS**

**So können Sie eine Dateiversion einsehen und wiederherstellen:**

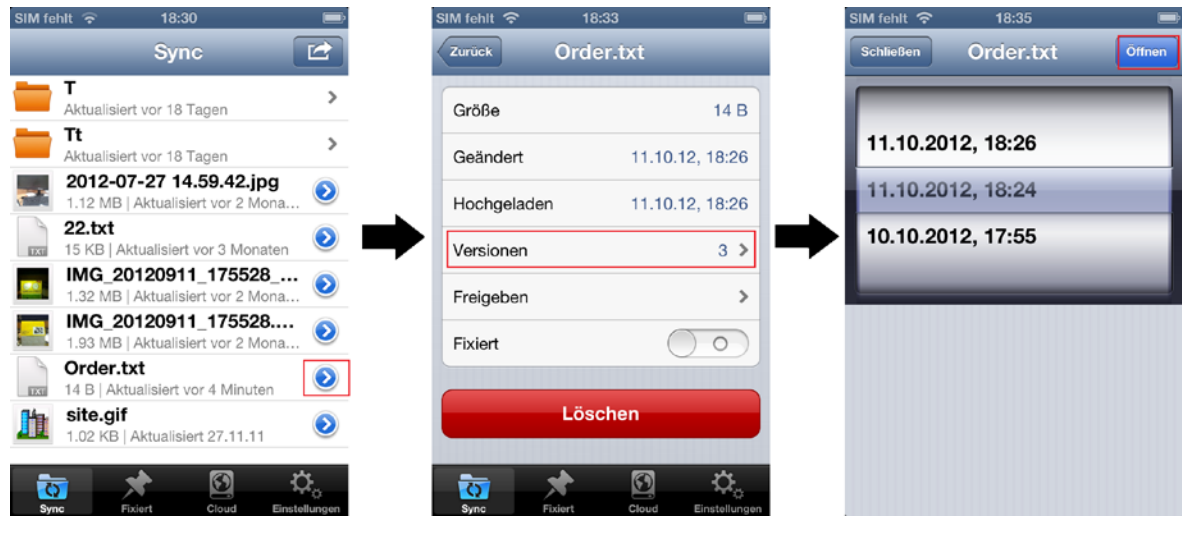

- 1. Tippen Sie in der Registerkarte **Sync** neben der Datei auf (a), um diese herunterzuladen.
- 2. Tippen Sie in der sich öffnenden Anzeige auf **Versionen**.
- 3. Wählen Sie eine Dateiversion anhand ihres Erstellungszeitpunkts. Sollte Ihr mobiles Gerät eine Anzeige des entsprechenden Dateityps unterstützen, dann können Sie die Dateiversion öffnen.
- 4. Wählen Sie, was Sie als nächstes tun wollen: die Datei fixieren oder mithilfe eines öffentlichen Links freigeben.

#### **Android**

#### **So können Sie eine Dateiversion einsehen und wiederherstellen:**

- 1. Tippen Sie in der Registerkarte **Sync** länger auf die Datei, die Sie herunterladen wollen.
- 2. Tippen Sie in dem sich öffnenden Menü auf **Versionen**.
- 3. Wählen Sie eine Dateiversion anhand ihres Erstellungszeitpunkts. Sollte Ihr mobiles Gerät eine Anzeige des entsprechenden Dateityps unterstützen, dann können Sie die Dateiversion öffnen.
- 4. Wählen Sie, was Sie als nächstes tun wollen: die Datei den Favoriten hinzufügen oder mithilfe eines öffentlichen Links freigeben.

#### **Die Registerkarte 'Storage'**

Ihr mobiles Gerät hat zusätzlich Zugriff auf andere Synchronisierungen und Online Backups, die Dateiversionen in der Cloud gespeichert haben.

Tippen Sie auf die Registerkarte **Storage** und wählen Sie dann die Synchronisierung oder den Computer, von dem Sie die Dateien per Backup gesichert haben, die Sie einsehen und wiederherstellen wollen. Die nachfolgenden Schritte entsprechen denen zur Anzeige und Wiederherstellung von Dateien aus der Standardsynchronisierung.

# <span id="page-16-0"></span>3.5 So geben Sie eine Datei oder einen Ordner frei

Mit True Image können Sie Ihre Dateien und Ordner mit anderen Freunden zur gemeinsamen Nutzung freigeben oder Sie in Foren bzw. sozialen Netzwerken posten. Dazu verwenden Sie spezielle, öffentliche Links. Jedes Mal, wenn Sie Ihre Daten freigeben wollen, erstellt die App einen öffentlichen Link auf die von Ihnen angegebenen Dateien bzw. Ordner. Über diesen Link machen Sie die Daten für andere Benutzer verfügbar. Sie können den Link per E-Mail versenden oder an jeder gewünschten Stelle (z. B. einem Online-Forum) einfügen.

Sie können alle Dateien bzw. Ordner freigeben, auf die Sie in der App Zugriff haben. Sollten Sie eine andere, auf Ihrem mobilen Gerät gespeicherte Datei freigeben wollen, dann müssen Sie diese zuerst zur Standardsynchronisierung hinzufügen (die Registerkarte **Sync**). Zu Details siehe den Abschnitt 'So laden Sie Dateien in die Acronis Cloud hoch (S. [11\)](#page-10-0)'.

Betrachten wir beispielsweise, wie Sie eine Datei freigeben, die in der Standardsynchronisierung vorliegt.

#### **Android**

 $X \circledast \mathbb{D}$ ା¶ାବ×  $\widehat{\mathcal{P}}$  D:  $\Lambda \Lambda$   $\psi$  $17:44$  $\Lambda \Lambda$   $\psi$  $\sqrt{9}$  17:42  $\Lambda \Lambda \psi$ 17:39  $\odot$ ☆.  $\lceil \zeta_1 \rceil$ ত ত ਨ siert vor 16 Tagen  $\odot$  22.txt 2012-07-27 14.59.42.jpg о<br>aust 2012 15:59 Öffnen  $22.txt$  $\odot$  Freigeben "22.txt" 15,0 KB<br>24. Juli 2012 11:03 Zu Favoriten hinzufügen **EXI** Link kopieren IMG\_20120904\_112734.jpg Freigeben... 4. September 2012 11:27 Link versenden IMG\_20120911\_175528.JPG Versionen ...<br>Islert vor 28 Tagen Löschen IMG\_20120911\_175528\_1.JPG IMG 20120911 175528.JPG tualisiert vor 28 Tagen IMG\_20120911\_175528\_2.JPG IMG\_20120911\_175528\_1.JP0 G\_20120911\_175528\_1.JPG ktualisiert vor 28 Tagen TMG 20120911\_175528\_3.JPG

**So geben Sie eine Datei frei, die auf einem Android-Gerät in der Standardsynchronisierung vorliegt:**

- 1. Tippen Sie in der Registerkarte **Sync** länger auf die Datei, die Sie freigeben wollen.
- 2. Tippen Sie im geöffneten Menü auf **Freigeben** und legen Sie fest, wie Sie die Datei freigeben wollen:
	- **Link kopieren** wählen Sie dieses Element, falls Sie den Link kopieren wollen, um ihn beispielsweise in einem Forum oder sozialen Netzwerk zu posten.
	- **Link versenden** wählen Sie dieses Element, falls Sie den Link per E-Mail an die betreffende Person versenden wollen. Darauf öffnet sich der E-Mail-Client Ihres mobilen Gerätes. Wählen Sie die betreffende Person aus der Kontakte-Liste und klicken Sie dann auf **Senden**, damit eine E-Mail-Nachricht mit dem Link und einer Einladung zur Freigabe der Datei verschickt wird.

#### **iOS**

**So geben Sie eine Datei frei, die auf einem iOS-Gerät in der Standardsynchronisierung vorliegt:**

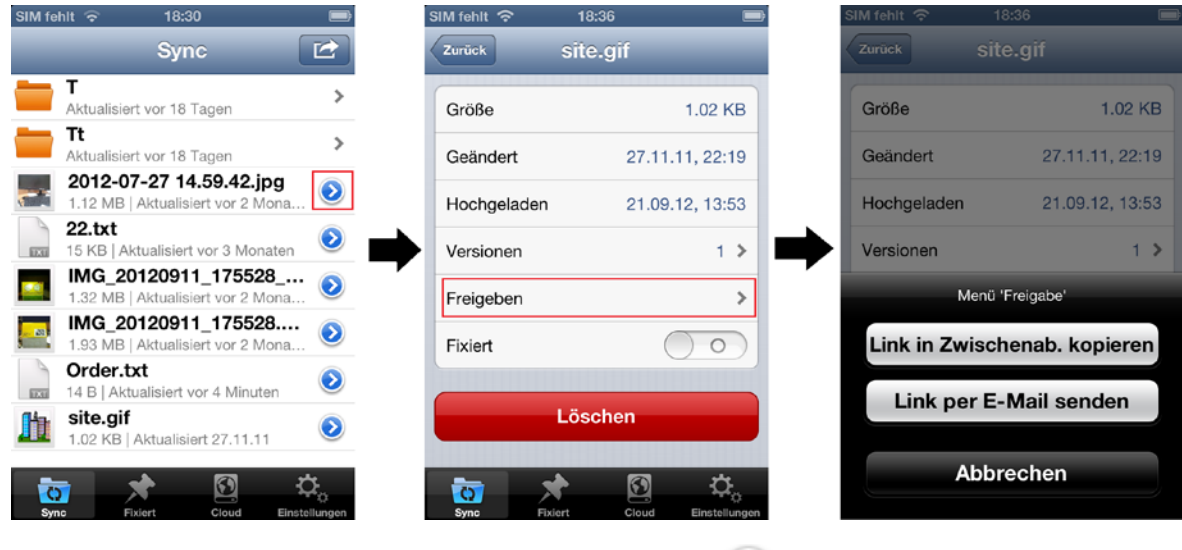

- 1. Tippen Sie in der Registerkarte **Sync** neben der Datei auf **(2)**, um diese freizugeben.
- 2. Tippen Sie in der geöffneten Anzeige auf **Freigeben** und legen Sie fest, wie Sie die Datei freigeben wollen:
	- **Link in die Zwischenab. kopieren** wählen Sie dieses Element, falls Sie den Link kopieren wollen, um ihn beispielsweise in einem Forum oder sozialen Netzwerk zu posten.
	- **Link per E-Mail senden** wählen Sie dieses Element, falls Sie den Link per E-Mail an die betreffende Person versenden wollen. Darauf öffnet sich der E-Mail-Client Ihres mobilen Gerätes. Wählen Sie die betreffende Person aus der Kontakte-Liste und klicken Sie dann auf **Senden**, damit eine E-Mail-Nachricht mit dem Link und einer Einladung zur Freigabe der Datei verschickt wird.

# <span id="page-17-0"></span>3.6 So können Sie mehrere Dateien freigeben und fixieren

Sie können mit True Image mehrere Dateien gleichzeitig freigeben und der Gruppe 'Favoriten' (oder 'Fixiert') hinzufügen. Sie können dafür die Funktion **Mehrfachauswahl** verwenden. Betrachten wir beispielsweise, wie Sie mehrere Dateien für Ihre Freunde freigeben.

Die Aktionen für Android- und iOS-Versionen sind sehr ähnlich. Betrachten wir den Ablauf auf einem iOS-Gerät.

**So geben Sie mehrere Dateien gleichzeitig frei:**

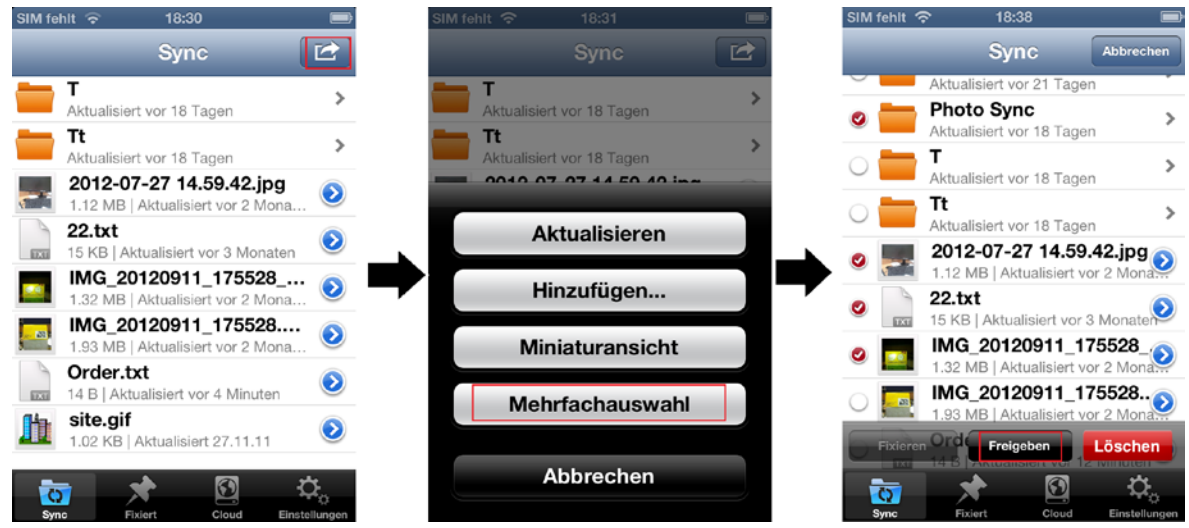

- 1. Tippen Sie in der Registerkarte **Sync** oder innerhalb eines Unterordners auf die Schaltfläche **Aktion** ( ).
- 2. Tippen Sie im geöffneten Menü auf **Mehrfachauswahl** und wählen Sie die freizugebenden Elemente.
- 3. Tippen Sie am unteren Rand der Anzeige auf **Freigeben** und bestimmen Sie, auf welche Art die Freigabe erfolgen soll:
	- **Link in die Zwischenab. kopieren** wählen Sie dieses Element, falls Sie den Link kopieren wollen, um ihn beispielsweise in einem Forum oder sozialen Netzwerk zu posten.
	- **Link per E-Mail senden** wählen Sie dieses Element, falls Sie den Link per E-Mail an die betreffende Person versenden wollen. Darauf öffnet sich der E-Mail-Client Ihres mobilen Gerätes. Wählen Sie die betreffende Person aus der Kontakte-Liste und klicken Sie dann auf **Senden**, damit eine E-Mail-Nachricht mit dem Link und einer Einladung zur Freigabe der Datei verschickt wird.